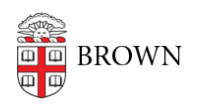

[Knowledgebase](https://ithelp.brown.edu/kb) > [Teaching Learning and Research](https://ithelp.brown.edu/kb/teaching-learning-and-research) > [Canvas](https://ithelp.brown.edu/kb/canvas) > [Communication and](https://ithelp.brown.edu/kb/communication-and-collaboration) [Collaboration](https://ithelp.brown.edu/kb/communication-and-collaboration) > [Use Canvas Groups for Discussion Sections](https://ithelp.brown.edu/kb/articles/use-canvas-groups-for-discussion-sections)

# Use Canvas Groups for Discussion Sections

rebecca taub - 2023-07-03 - [Comments \(0\)](#page--1-0) - [Communication and Collaboration](https://ithelp.brown.edu/kb/communication-and-collaboration)

You can use the **Groups tool** in Canvas to organize group discussion sections. The following article walks through the steps to create group sets, add and name groups, and assign students to groups.

**Note:** Reach out to [dld@brown.edu](mailto:dld@brown.edu) to learn about other ways you can use Groups for discussions, assignments, projects, and grading in Canvas.

## **Create Groups and Group Sets**

**Group Sets** house one or more **Groups**.

- 1. Click **People** in the Course Navigation menu.
- 2. Click **+ Group Set**.
- 3. Enter a group set name in the **Group Set Name** box. (i.e. Discussion Sections). Create Group Set  $\overline{\mathbf{x}}$

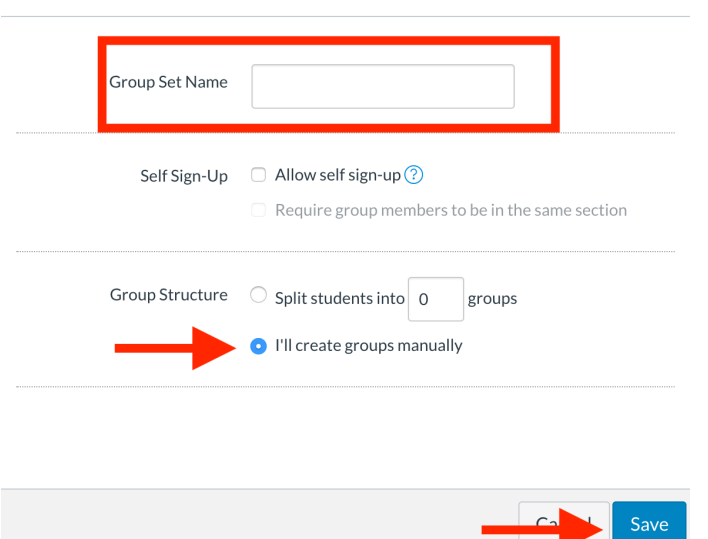

- 4. Keep **I'll create groups manually** selected, then hit **Save**.
- 5. Click on your Group Set tab and click **+ Group** to add groups to the group set.
	- Depending on how many sections you would like to make, you will create that many groups. Name the groups: i.e., Discussion S01.

#### **Set Up Group Discussions**

When creating a new discussion or updating an existing discussion, you must **enable** the Group Discussion setting.

- 1. In Course Navigation, click the **Discussions** link.
- 2. Depending on if you are creating or editing a discussion, click **+ Discussion** or **Edit** the discussion assignment.
- 3. Scroll to the **Group Discussion** setting, select **This is a Group Discussion** and then select Discussion Sections (or whatever you've named the group set) from the drop-down menu.

Note: if you have not created any group sets or groups, you will be prompted to create a **New Group Category** at this point.

4. Scroll to the bottom of the page to click **Save**.

## **Assign Students to a Group**

After creating your group set and groups, you may manually or automatically (randomly) assign students to the groups. If enrollment changes (students add or drop the course) you must assign the new students to a group or they won't be able to participate in the discussion section groups.

#### **Manual Assign**

Return to the Group Set and click and drag student names listed from the **Unassigned Students** column into the appropriate group, or click on the **+** symbol next to the students name to assign each student to a group.

#### **Automatic (randomly) Assign**

Open the Group Set and click the options menu and then click **Randomly Assign**

**Students**.

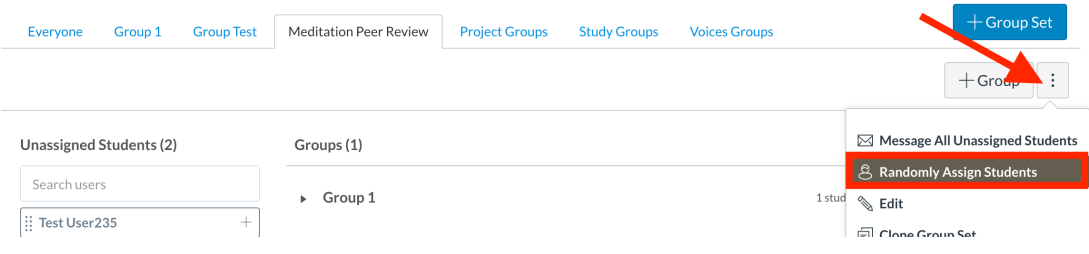

**Note:** For more information about Groups, you may visit our [Create and Manage Groups](https://ithelp.brown.edu/kb/articles/create-and-manage-student-groups-in-canvas) [in Canvas Knowledgebase article](https://ithelp.brown.edu/kb/articles/create-and-manage-student-groups-in-canvas) or email us at [DLD@brown.edu](mailto:DLD@brown.edu).